# CM 4AV-TC 082003 Encoder / Modulador Digital 4x A/V - COFDM/QAM

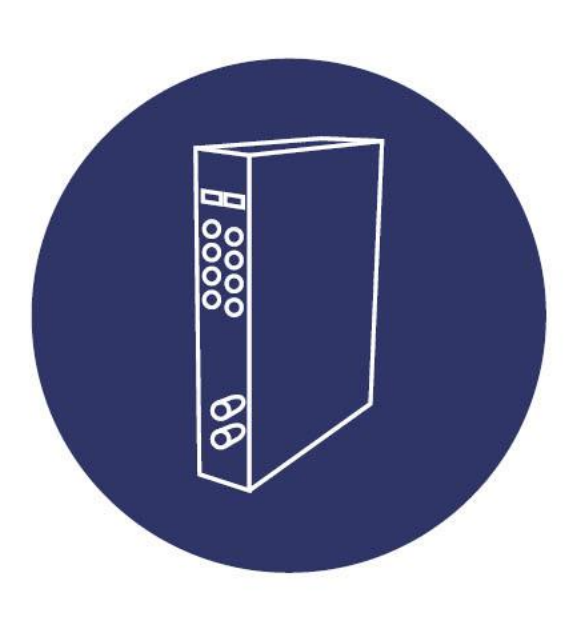

Manual de usuario

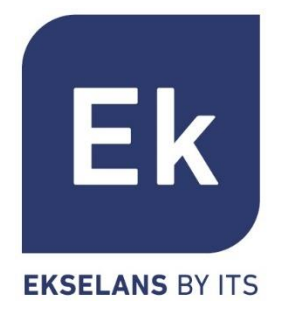

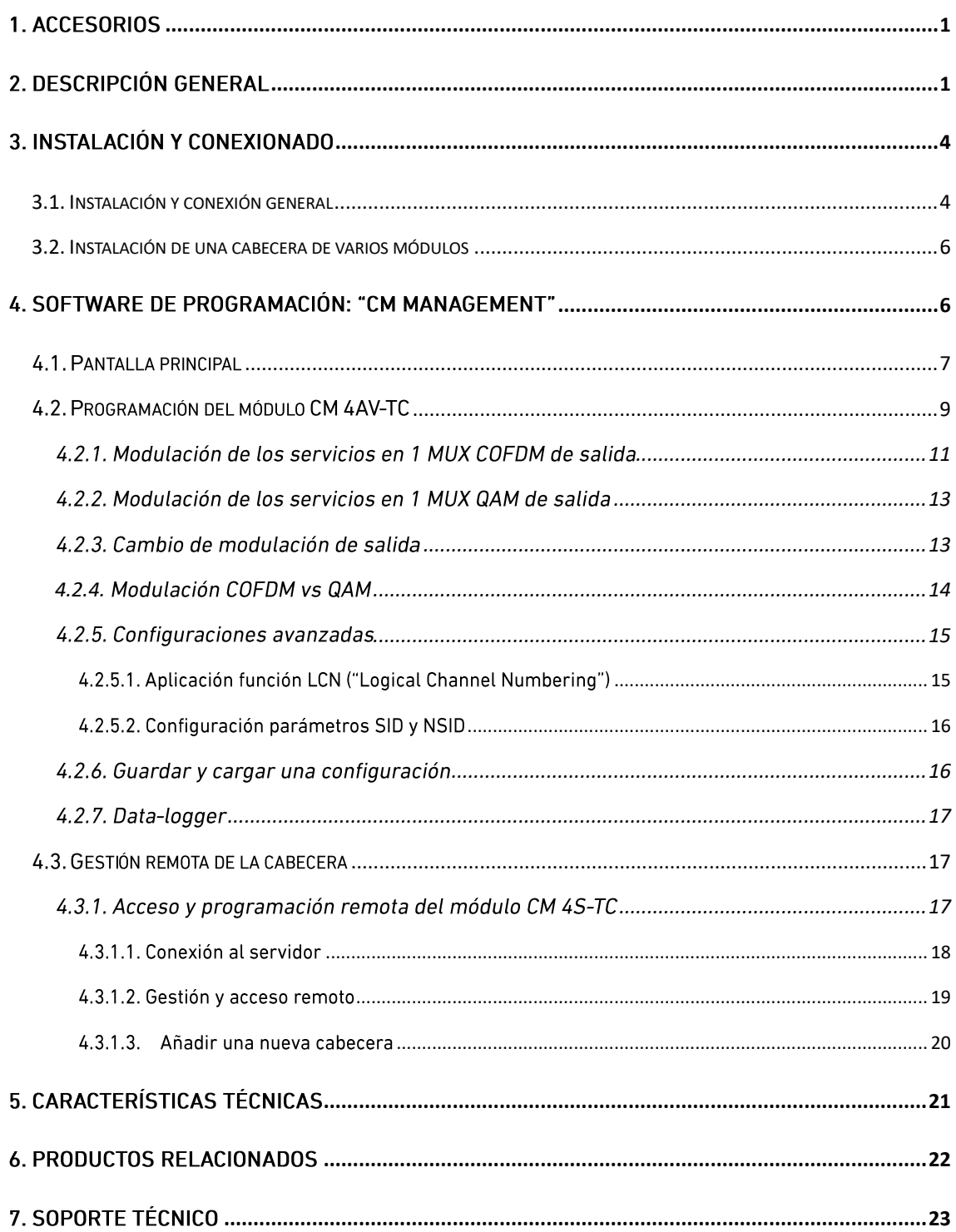

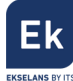

# MANUAL DE USUARIO - CM 4AV-TC

# <span id="page-2-0"></span>1. Accesorios

El embalaje del producto contiene todos los elementos necesarios para realizar una instalación del mismo:

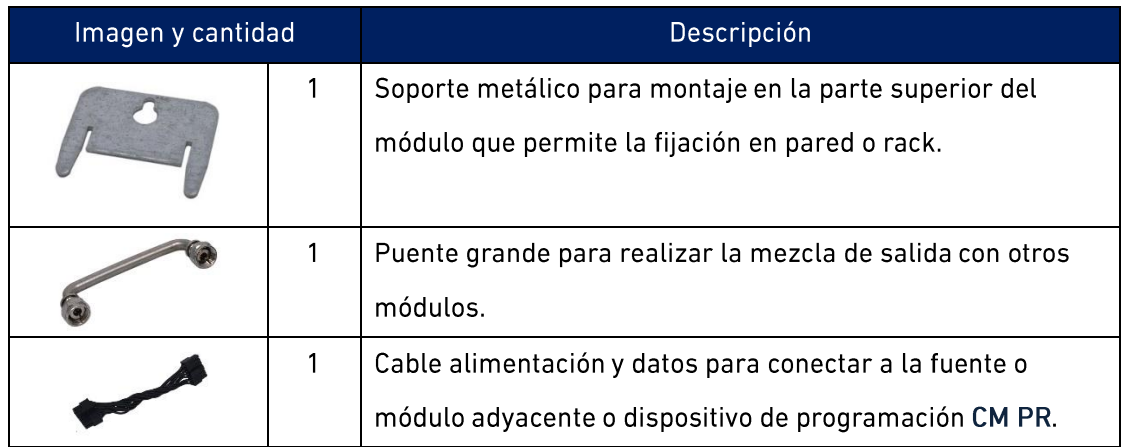

# <span id="page-2-1"></span>2. Descripción general

El módulo CM 4AV-TC forma parte de la familia de módulos de cabecera de la serie CM y su función es codificar y modular la señal analógica de vídeo procedente de 4 entradas independientes RCA (Video compuesto + audio mono/stereo) a COFDM o QAM bajo los estándares DVB-T/C. Ver especificaciones técnicas.

Se presenta en formato modular por la flexibilidad que aporta a la hora de ampliar o reparar instalaciones y con exterior de aluminio para la correcta disipación del calor.

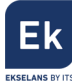

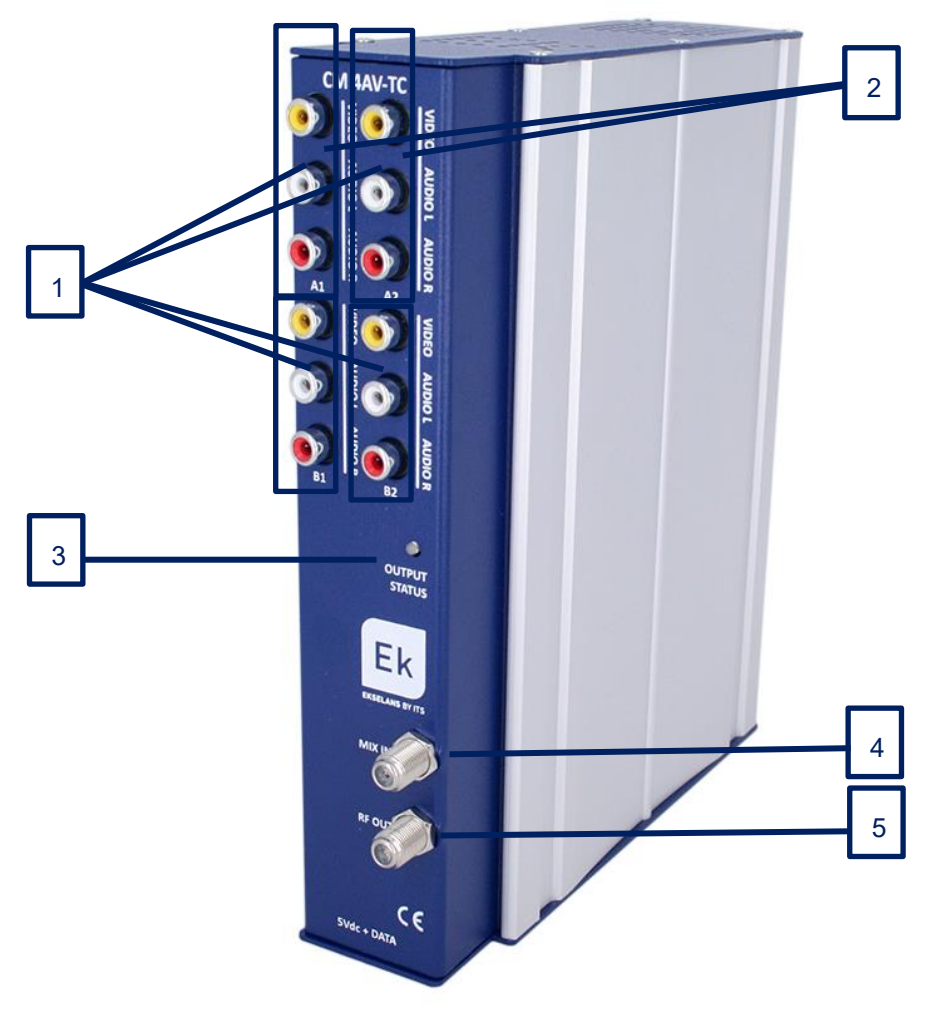

Figura 1. Conexiones e indicadores frontales

![](_page_4_Picture_0.jpeg)

![](_page_4_Figure_1.jpeg)

Figura 2. Conexiones de la base.

![](_page_4_Picture_28.jpeg)

![](_page_5_Picture_0.jpeg)

### <span id="page-5-1"></span><span id="page-5-0"></span>3. Instalación y conexionado

#### 3.1. Instalación y conexión general

1. Para instalaciones de varios módulos (cabecera)  $un$ solo módulo. fijar el módulo  $\mathbf{o}$ transmodulador a un chasis mural (CHM TR) o a un chasis para rack (CHR TR). Para ello montar en la parte superior trasera del módulo la pieza metálica suministrada, tal y como se indica en la figura 3.

![](_page_5_Picture_4.jpeg)

Figura 3. Detalle del soporte para chasis (mural o rack)

2. Conectar la fuente de alimentación (FA 524) al módulo, o bien conectarlo al módulo anterior cablecillo mediante  $el$ de alimentación suministrado. También puede usarse la fuente FA 55, para alimentar un único módulo.

![](_page_5_Picture_7.jpeg)

Figura 4. Conexión del módulo a fuente FA 55 y programador externo CM PR

- 3. Conectar las señales analógicas a las entradas deseadas A1, B1, A2 y B2.
- 4. Instalar el software "CM Management" en el PC o bien el paquete de software "EK Pro" en el que también se incluye. Ambos se pueden descargar de la web www.ekselansbyits.com, apartado Documentación >> Software.
- 5. Para efectuar la programación del módulo, realizar cualquiera de las siguientes conexiones:

![](_page_6_Picture_0.jpeg)

#### a. Programación mediante PC - FA 524 vía USB.

Conectar la fuente de alimentación FA 524 a un PC mediante un cable USB (A) -USB (B) como el que sigue:

Conectar este lado a la fuente de alimentación (USB tipo B)

![](_page_6_Picture_4.jpeg)

Conectar este lado al PC (USB tipo A)

- b. Programación mediante PC FA 524 vía Ethernet. Conectar mediante cable Ethernet la fuente y el PC, ponerlos en la misma LAN (la fuente viene con DHCP activo).
- c. Programación mediante PC CM PR vía USB.

Conectar el módulo al dispositivo mediante el cable de alimentación y datos. Conectar el PC al CM PR mediante el cable USB.

![](_page_6_Picture_9.jpeg)

- d. Programación mediante PC CM PR vía Ethernet. Conectar el módulo al CM PR mediante el cable de alimentación y datos. Conectar el PC al CM PR mediante el cable Ethernet.
- 6. Ejecutar el software de programación en el PC

![](_page_6_Picture_12.jpeg)

Nota importante: Conectar la fuente FA 524 o el dispositivo de programación CM PR y fuente de alimentación FA 55 al PC antes de ejecutar el software para que el driver del PC lo detecte correctamente).

![](_page_7_Picture_0.jpeg)

#### <span id="page-7-0"></span>**3.2. Instalación de una cabecera de varios módulos**

Si se desea instalar el módulo como un elemento más de una cabecera formada por otros módulos de la serie CM es muy importante seguir las siguientes indicaciones.

- Conectar en serie los distintos módulos mediante el cable de alimentación proporcionado a continuación de la fuente de alimentación, la cual debe quedar siempre a la izquierda de la cabecera.
- Verificar los consumos de los módulos. Por lo general se podrán conectar hasta 6 módulos con una fuente FA 524. Sin embargo, recomendamos verificar los consumos de los módulos a instalar.
- Es posible usar el puente largo para hacer llegar la señal de entrada a módulos adyacentes.
- · Regular la atenuación a la salida para poder compensar las pérdidas del cable a alta frecuencia

## <span id="page-7-1"></span>4. Software de programación: "CM Management"

El software de programación "CM Management" permite programar y gestionar todos los módulos de la cabecera CM. El programa está disponible únicamente para sistema operativo Windows (versión XP, 7 y superiores).

Una vez descargado de la página web www.ekselansbyits.com, apartado Documentación >> Software, ejecutarlo habiendo conectado previamente el PC al puerto USB de la fuente de alimentación FA 524 o CM PR. De este modo se garantizará que el driver detecte la central.

![](_page_8_Picture_0.jpeg)

# <span id="page-8-0"></span>4.1. Pantalla principal

![](_page_8_Picture_22.jpeg)

La apariencia de la pantalla principal del software "CM Management" es la siguiente:

Figura 5. Pantalla principal del SW "CM Management". Conexión a la fuente.

Mediante el Software "CM Management", se podrá gestionar y programar todos los módulos conectados a la fuente de alimentación. A continuación, se explica la función de cada una de las opciones laterales principales:

![](_page_8_Picture_23.jpeg)

![](_page_9_Picture_0.jpeg)

![](_page_9_Picture_26.jpeg)

La pantalla principal del "CM Management" permite identificar de forma sencilla los diferentes módulos conectados a la fuente de alimentación, tal y como se puede observar en la siguiente pantalla:

![](_page_9_Figure_3.jpeg)

Figura 6. Detalle para identificación de varios módulos (3) conectados a la fuente.

![](_page_10_Picture_0.jpeg)

Cada módulo de la serie CM está identificado mediante una serie de recuadros de diferentes colores. En función del módulo, este se representará con 2, 3 ó 4 recuadros donde los de color verde representan las entradas, el de color azul la salida y los de color naranja los slots Common Interface.

De haber más de un módulo conectado a la fuente estos se muestran de arriba bajo en el mismo orden como están conectados a la fuente. Es el caso de la figura 6 donde hay tres módulos distintos y la fuente.

## <span id="page-10-0"></span>4.2. Programación del módulo CM 4AV-TC

Una vez conectado el módulo CM 4AV-TC a la fuente FA 524, esta a su vez al PC, y abierto el programa "CM management", seleccionar el módulo CM 4AV-TC el cual se representa tal y como sigue:

![](_page_10_Figure_5.jpeg)

Seleccionando el recuadro verde superior, aparecerá la interfaz de programación de las dos primeras entradas AV tal y como se muestra a continuación:

![](_page_11_Picture_0.jpeg)

![](_page_11_Picture_1.jpeg)

Figura 7. Detalle para identificación de las entradas A1 y B1.

Para realizar la programación del módulo, conectar en primer lugar las fuentes audio / vídeo que se desean modular a los conectores A/V del módulo CM 4AV-TC. A cada entrada AV es posible asignar una serie de valores, tales como:

- SID: Identificador único del programa
- Nom: Nombre del programa
- Formato de pantalla: Definido por defecto en 16:9
- Estándar vídeo: Selección del formato de la señal de entrada. Definido por defecto en PAL
- Video Rate: Definido por defecto en 6000 Kbps
- Audio Rate: Predefinidos varios valores. Se puede elegir de una lista predefinida

También es posible regular los parámetros de luminosidad, contraste y saturación.

Para seleccionar los servicios de estas dos entradas que se desean modular en la salida, elegir los deseados haciendo doble clic sobre el símbolo negativo ( ) que aparece en el área de activación, para así convertirlos en símbolo positivo ( ( ).

Para programar las otras dos entradas AV A2 y B2, hacer clic en el recuadro verde inferior

![](_page_12_Picture_0.jpeg)

![](_page_12_Picture_1.jpeg)

que identifica al módulo CM 4AV-TC. Aparecerá entonces la siguiente pantalla:

Figura 8. Detalle para identificación de las entradas A2 y B2 y parámetros modulador.

## <span id="page-12-0"></span>4.2.1. Modulación de los servicios en 1 MUX COFDM de salida

Una vez seleccionados los servicios que se desean transferir a la salida, todos éstos aparecerán en la parte inferior de la pantalla. A partir de aquí se podrá realizar la asignación al modulador de la salida. Haciendo doble click sobre los símbolos activaremos y y desactivaremos esos programas en el modulador de salida.

|                             | STD                                   | Nombre Servicio |       |   | DECODIFIC.     |                                           |   |                            | MODLII ACI |   |           |  |  |
|-----------------------------|---------------------------------------|-----------------|-------|---|----------------|-------------------------------------------|---|----------------------------|------------|---|-----------|--|--|
| 10000000<br>----<br>. and t | ------------------------------------- | _               | 1.111 |   |                | 111111111111<br><b>ENVIRONA ENVIRONAL</b> |   | 10011100.10000000.10000000 |            |   | 1,000,000 |  |  |
|                             |                                       |                 | ര     | 匯 | a.             | 道                                         | 湖 |                            | ×          | ш | 湖         |  |  |
|                             |                                       | EK              |       | ш | и              | и                                         | и |                            | ×          | ш | и         |  |  |
|                             |                                       |                 | m     | 匯 | $\mathbb{R}^2$ | и                                         | 湖 |                            | ×          | ш | 湖         |  |  |

Figura 9. Activación de los programas en los MUX de salida

En la parte superior derecha de la ventana se pueden fijar los parámetros de salida RF:

![](_page_13_Picture_0.jpeg)

|                                                     | N.I.T.                       |        |              |                   |        |              |              |     |  |  |
|-----------------------------------------------------|------------------------------|--------|--------------|-------------------|--------|--------------|--------------|-----|--|--|
| OUT                                                 | Vers.: ONID:                 |        | NID :        |                   |        | LCN:         |              |     |  |  |
| DVB-T                                               | 5                            | 8442   |              | 8442              |        | <b>EACEM</b> |              | v   |  |  |
| 26549                                               | Nombre red:                  |        |              | SinNombre         |        |              |              |     |  |  |
| kb/s                                                |                              |        | 2            | з                 |        | 4            |              |     |  |  |
| Freg. (kHz):                                        |                              | 474000 |              | 482000            | 490000 |              | 498000       |     |  |  |
| Id. T.S. :                                          |                              | 100    |              | 101               | 102    |              | 103          |     |  |  |
| Const.:                                             | Banda:<br>F.E.C.: I. guarda: |        |              |                   |        |              |              |     |  |  |
| 8 Mhz $\sqrt{3}/4$<br>1/32<br>OAM64<br>v.<br>v<br>v |                              |        |              |                   |        |              |              |     |  |  |
| Aten, nivel                                         |                              |        | $\mathbf{r}$ | <b>Contractor</b> |        |              |              | 0dB |  |  |
| B.W. 1                                              |                              |        |              |                   |        |              | 0/27144 kb/s |     |  |  |

Figura 10. Detalle de los parámetros de modulación de salida en DVB-T

- Vers: hace referencia a la versión NIT
- ONID: valor del identificador de red (original network ID), que varía en función del país
- NID: identificador de la red
- LCN: selección del tipo de LCN (EACEM para Europa, ITC para Reino Unido,...)
- Nombre de la red: identifica el nombre de la red local
- Frecuencias de salida: en este apartado se especifica en KHz la frecuencia de los canales de salida. Es importante notar que los cuatros MUXs RF de salida son adyacentes, por lo que fijando el valor del primer MUX los demás se recalcularán de forma automática
- Const: elección de la constelación de salida (640AM, 160AM, QPSK)
- Banda: ancho de banda del canal de salida (7 MHz u 8 MHz)
- FEC: selección de los distintos valores para la recuperación de errores
- I. guarda: selección del valor del intervalo de guarda entre símbolos
- Aten. nivel: regulador para la atenuación del nivel de salida. El nivel de salida máximo del módulo CM 4AV-TC es 95 dBµV, y mediante este regulador se puede reducir hasta 20 dB.

En este apartado de selección de parámetros de salida también aparece la información del Bit Rate de cada uno de los MUXs de salida:

![](_page_13_Figure_15.jpeg)

Figura 11. Detalle de la ocupación del ancho de banda del MUX de salida

En la figura 11 se muestra el Bit Rate del MUX de salida sobre el total máximo que puede soportar (31668 Kbps / 31,6 Mbps). Conforme se vayan añadiendo servicios al canal RF de salida,

![](_page_14_Picture_0.jpeg)

los anchos de banda irán aumentando. Se recomienda no superar el 80% del máximo para evitar problemas posteriores de overflow.

![](_page_14_Picture_2.jpeg)

Nota importante: No tendremos señal en el espectro de salida hasta que no activemos uno de los 4 servicios.

# <span id="page-14-0"></span>4.2.2. Modulación de los servicios en 1 MUX QAM de salida

Para obtener los MUXs de salida en QAM, los pasos son los mismos que en el apartado anterior teniendo en cuenta únicamente los aspectos más propios de la modulación en DVB-C (Constelación, Banda y SR (Symbol Rate)).

![](_page_14_Picture_52.jpeg)

Figura 12. Detalle de los parámetros de modulación de salida en DVB-C

## <span id="page-14-1"></span>4.2.3. Cambio de modulación de salida

El módulo CM 4AV-TC permite elegir entre dos modulaciones de salida: COFDM -fijada por defecto- $\mathbf{W}$ y QAM. Para modificarla, hacer clic en el icono del panel izquierdo del software "CM Management".

Esta operación puede llevar entre 3 y 4 minutos. Una vez realizado el cambio, la modulación de salida será QAM/COFDM. El proceso de selección y asignación de servicios por MUX de salida será exactamente el mismo que el explicado en el punto anterior.

![](_page_15_Picture_0.jpeg)

| <b>OUT</b><br>DVB-C<br>24450 | <b>N.I.T.</b><br>Vers.: ONID:<br>5<br>8442<br>Nombre red: | NID:<br>8442<br>SinNombre |        | LCN:<br><b>EACEM</b><br>$\checkmark$ | <b>OUT</b><br>DVB-T<br>5<br>26549 | N.I.T.<br>Vers.: ONID:<br>8442<br>Nombre red: | NID:<br>8442      | LCN:<br><b>EACEM</b><br>SinNombre |
|------------------------------|-----------------------------------------------------------|---------------------------|--------|--------------------------------------|-----------------------------------|-----------------------------------------------|-------------------|-----------------------------------|
| kb/s                         |                                                           | 2                         | 3      | 4                                    | kb/s                              | 1                                             | 2                 | 3                                 |
| Freq. (kHz) :                | 474000                                                    | 482000                    | 490000 | 498000                               | Freq. $(kHz)$ :                   | 474000                                        | 482000            | 490000                            |
| Id. T.S.:                    | 100                                                       | 101                       | 102    | 103                                  | $Id. T.S.$ :                      | 100                                           | 101               | 102                               |
| Const.:                      | Banda:                                                    | $S.R.$ :                  |        |                                      | Const.:                           | Banda :                                       |                   | F.E.C. : I. quarda :              |
|                              | QAM256 $\vee$ 8 Mhz $\vee$                                | 6960                      |        | KS/s                                 | OAM64<br>v                        | 8 Mhz<br>$\vee$ $\vdash$                      | $3/4 \times 1/32$ | $\mathbf{v}$                      |
| Aten. nivel                  |                                                           |                           |        | a<br>0dB                             | Aten. nivel                       |                                               |                   |                                   |
| B.W.1                        |                                                           |                           |        | 4631/51314                           | B.W. 1                            |                                               |                   | 0/27144 kb/s                      |
| $B.W.2 \blacksquare$         |                                                           |                           |        | 3734/51312                           | B.W. 2                            |                                               |                   | 9428/27144                        |
| B.W.31                       |                                                           |                           |        | 9190/51314                           | B.W.3                             |                                               |                   | 5917/27144                        |
| B.W.41                       |                                                           |                           |        | 6893/51312                           | B.W. 4                            |                                               |                   | 11203/27144                       |

Figura 13. Detalle de los parámetros de configuración de salida QAM y COFDM

#### <span id="page-15-0"></span>**4.2.4.**

Con probabilidad, el uso de la modulación de salida va a quedar condicionado por el resto de elementos existentes en la red de distribución coaxial. Es importante entender que la capacidad de los módulos de transmitir mayor o menor ancho de banda de señal (programas), queda condicionada por los parámetros configurados y estos se deberían de ajustar en base a la calidad necesaria de la instalación frente a ruido, reflexiones e interferencias.

En la siguiente tabla vemos una relación de los anchos de banda de salida (Bit Rate) en función de los parámetros configurados:

| Bit Rate Disponible (Mbps) en el estándar DVB-T para ancho de<br>banda de 8MHz |            |                     |        |        |        |  |  |  |  |  |  |
|--------------------------------------------------------------------------------|------------|---------------------|--------|--------|--------|--|--|--|--|--|--|
| Modulación                                                                     | <b>FEC</b> | Intervalo de Guarda |        |        |        |  |  |  |  |  |  |
|                                                                                |            | 1/4                 | 1/8    | 1/16   | 1/32   |  |  |  |  |  |  |
|                                                                                | 1/2        | 4.976               | 5.529  | 5.855  | 6.032  |  |  |  |  |  |  |
|                                                                                | 2/3        | 6.635               | 7.373  | 7.806  | 8.043  |  |  |  |  |  |  |
| <b>QPSK</b>                                                                    | 3/4        | 7.465               | 8.294  | 8.782  | 9.048  |  |  |  |  |  |  |
|                                                                                | 5/6        | 8.294               | 9.216  | 9.758  | 10.053 |  |  |  |  |  |  |
|                                                                                | 7/8        | 8.709               | 9.676  | 10.246 | 10.556 |  |  |  |  |  |  |
|                                                                                | 1/2        | 9.953               | 11.059 | 11.709 | 12.064 |  |  |  |  |  |  |
|                                                                                | 2/3        | 13.271              | 14.745 | 15.612 | 16.086 |  |  |  |  |  |  |
| <b>16 QAM</b>                                                                  | 3/4        | 14.929              | 16.588 | 17.564 | 18.096 |  |  |  |  |  |  |
|                                                                                | 5/6        | 16.588              | 18.431 | 19.516 | 20.107 |  |  |  |  |  |  |
|                                                                                | 7/8        | 17.418              | 19.353 | 20.491 | 21.112 |  |  |  |  |  |  |
|                                                                                | 1/2        | 14.929              | 16.588 | 17.564 | 18.096 |  |  |  |  |  |  |
|                                                                                | 2/3        | 19.906              | 22.118 | 23.419 | 24.128 |  |  |  |  |  |  |
| 64 QAM                                                                         | 3/4        | 22.394              | 24.882 | 26.346 | 27.144 |  |  |  |  |  |  |
|                                                                                | 5/6        | 24.882              | 27.647 | 29.273 | 30.160 |  |  |  |  |  |  |
|                                                                                | 7/8        | 26.126              | 29.029 | 30.737 | 31.668 |  |  |  |  |  |  |

Figura 14. Tabla de Bit Rate de salida según conf. parámetros de salida DVB-T

![](_page_16_Picture_0.jpeg)

| Bit Rate Disponible (Mbps) en el estándar DVB-C para ancho de<br>banda de 8MHz |         |                          |        |        |        |  |  |  |  |  |  |
|--------------------------------------------------------------------------------|---------|--------------------------|--------|--------|--------|--|--|--|--|--|--|
| Modulación                                                                     | RS      | Symbol Rate (Baud, KSps) |        |        |        |  |  |  |  |  |  |
|                                                                                |         | 4.000                    | 5.000  | 6.000  | 6.960  |  |  |  |  |  |  |
| 16 QAM                                                                         | 188/204 | 14.745                   | 18.431 | 22.118 | 25.656 |  |  |  |  |  |  |
| <b>32 QAM</b>                                                                  | 188/204 | 18.431                   | 23.039 | 27.647 | 32.071 |  |  |  |  |  |  |
| 64 QAM                                                                         | 188/204 | 22.118                   | 27.647 | 33.176 | 38.485 |  |  |  |  |  |  |
| <b>128 QAM</b>                                                                 | 188/204 | 25.804                   | 32.255 | 38.706 | 44.899 |  |  |  |  |  |  |
| <b>256 QAM</b>                                                                 | 188/204 | 29.490                   | 36.863 | 44.235 | 51.313 |  |  |  |  |  |  |

Figura 15. Tabla de Bit Rate de salida según conf. parámetros de salida DVB-C

Comparativamente, para una misma modulación, observamos que el estándar DVB-T ofrece un menor Bit Rate de salida debido a que requiere de mayores protecciones para minimizar los potenciales errores de transmisión. Como contrapartida, es un estándar más robusto frente estos.

Recordemos que el flujo de entrada de datos (Bit Rate de entrada) es variable en función de la imagen y audio transmitido en cada momento. Por este motivo, se recomienda no usar el 100% del Bit Rate máximo de salida, deiándolo ajustado a aproximadamente el 80% de la capacidad máxima teórica de salida.

#### <span id="page-16-0"></span>4.2.5. Configuraciones avanzadas

#### <span id="page-16-1"></span>4.2.5.1. Aplicación función LCN ("Logical Channel Numbering")

El modulador permite etiquetar los Transport Streams de información para que los programas de televisión se muestren ordenados en el televisor, en su guía de programas según indiquemos desde la cabecera. De esta forma, todos los televisores que dispongan de la función LCN tendrán los mismos contenidos en cada número de programa del televisor.

Si bien esta función es útil en el caso de hoteles o cableoperadores, por evitar el reordenamiento manual de los programas en cada televisor, se requiere la sintonización de cada televisor.

Para realizar la asignación del número de programa, basta con hacer doble click en la columna LCN del programa a modificar y aplicar el número deseado.

![](_page_17_Picture_0.jpeg)

|   |   | S.I.D. | Service name       |             |             | <b>UNCRYPT</b> |                |   | <b>MODULATION</b> | <b>LCN</b> | N.SID |
|---|---|--------|--------------------|-------------|-------------|----------------|----------------|---|-------------------|------------|-------|
|   | В | 4033   | <b>CSC TEST</b>    | ę           | <b>SI</b>   | и              | $\mathbb{R}$   | ш | ▬                 |            |       |
| e | в | 4002   | SBS6               | Ā           | $\mathbb H$ | $\mathbf{H}$   | и              |   |                   | 6          | 4002  |
| e | В | 4011   | NPO <sub>1</sub>   | Ā           | ×           | $\mathbb H$    | ×              | ш |                   |            | 4011  |
| e | В | 4012   | NPO <sub>2</sub>   | Ā           | ×           | $\mathbf{H}$   | $\mathbb H$    | я |                   |            | 4012  |
| e | В | 4013   | NPO3               | Ā           | ×           | $\mathbf{H}$   | и              | ш |                   | 3          | 4013  |
| e | В | 4016   | CD/TVV info&nieuws | Ā           | ×           | $\mathbb H$    | ×              |   |                   |            | 4016  |
| e | В | 4044   | RTL4               | Ā           | ш           | $\mathbf{H}$   | $\mathbb{R}^2$ | и |                   |            | 4044  |
|   | В | 4045   | RTL5               | Ā           | и           | $\mathbf{H}$   | 国              | и |                   | 5          | 4045  |
|   |   |        | $\sim$             | Ä<br>$\sim$ |             |                |                |   | ◚                 |            |       |

Figura 16. Asignación del número de programa LCN

#### <span id="page-17-0"></span>4.2.5.2. Configuración parámetros SID y NSID

Los transmoduladores permiten hacer un remapeo de los campos SID. Esta funcionalidad va a permitir cambiar un programa en el televisor dejándolo en el mismo canal de salida del módulo de cabecera, sin necesidad de resintonizar el televisor.

Para ello es necesario activar el nuevo programa a transmitir en el mismo NSID donde se venía emitiendo el previo, realizando doble click en la columna NSID del programa a modificar.

# <span id="page-17-1"></span>4.2.6. Guardar y cargar una configuración

El software "CM Management" permite guardar en el PC la configuración de un transmodulador para posteriormente cargarla en otro módulo CM 4AV-TC. La gestión se hace con los dos botones siguientes, disponibles en el menú vertical a la derecha:

![](_page_17_Picture_8.jpeg)

Guardar en el PC una configuración de programación de un módulo, para ser cargada posteriormente. Se creará un archivo con formato .dtc Cargar una configuración de programación previamente guardada en el PC. El fichero de configuración tendrá extensión .dtc

Es importante que cargue en el CM 4AV-TC un archivo.dtc previamente creado con otro módulo similar. En caso contrario el software "CM Management" le informará de que no es posible cargarlo.

![](_page_18_Picture_0.jpeg)

# <span id="page-18-0"></span>4.2.7. Data-logger

El software "CM Management", a través de la opción Data-logger, permite generar y guardar en el PC un informe con los datos de los diferentes módulos conectados a una central de cabecera.

Para ello, hacer clic en el icono ei i e indicar el nombre del archivo. Se creará un documento con formato .html que podrá ser abierto con un navegado, similar al siguiente:

![](_page_18_Figure_4.jpeg)

Figura 17. Detalle del fichero de informe de datos .html

### <span id="page-18-1"></span>4.3. Gestión remota de la cabecera

La cabecera CM se puede gestionar de manera remota. Esta función está integrada en la fuente de alimentación FA 524 y en cada uno de los módulos de la cabecera.

Iqualmente, permite ser controlada remotamente vía el dispositivo de programación CM PR.

# <span id="page-18-2"></span>4.3.1. Acceso y programación remota del módulo CM 4S-TC

Las cabeceras de la serie CM permiten la gestión remota por internet mediante la fuente de alimentación FA 524. También es posible el acceso remoto vía CM PR. Estos se conectan a una LAN con salida a internet y desde cualquier sitio, mediante el SW "CM Management", podemos aplicar cambios en la configuración de forma análoga a la conexión mediante USB. Dicho SW se puede encontrar gratuitamente en la web http://www.ekselansbyits.com/.

![](_page_19_Picture_0.jpeg)

Por medidas de seguridad, cada instalador / empresa instaladora requiere de un identificador para el SW y una llave que EK proporciona gratuitamente. A la vez, cada fuente queda asociada a una llave que esta deberá de ser adquirida a la red de distribución EK, una vez aportado el código de identificación de la fuente:

![](_page_19_Picture_2.jpeg)

Figura 18. Detalle del código de identificación de la fuente, host y socket de conexión

La llave de acceso a la fuente (Vinculada al ID de la fuente), se obtiene bajo la referencia CM KEY. Esta llave va asociada a cada instalación donde haya una fuente de alimentación.

#### <span id="page-19-0"></span>4.3.1.1. Conexión al servidor

Los datos de configuración quedan alojados en un servidor propio disponible las 24h del día alojado en: cm.ekselansbyits.com, puerto 6666. Los posibles estados de conexión contra el servidor, son:

![](_page_19_Picture_7.jpeg)

Figura 19. Estados de conexión contra el servidor

Cada instalador/ empresa instaladora puede tener distintas unidades funcionando cada una con su KEY (para cada fuente) individual e identificador de fuente individual y todas bajo un único Software ID y Llave que identifica al instalador / empresa instaladora.

![](_page_20_Picture_0.jpeg)

#### <span id="page-20-0"></span>4.3.1.2. Gestión y acceso remoto

Para acceder remotamente a una cabecera en la que se encuentre conectado el módulo CM 4S-TC que se desea gestionar, pulsar el icono del menú de la izquierda. Aparecerá entonces la siguiente pantalla:

![](_page_20_Picture_48.jpeg)

Figura 20. Detalle control remoto. Acceso a dos cabeceras remotas.

En la primera conexión se deberá indicar el ID del software y una llave. Éstas son personales e intransferibles. Para disponer de ella, le rogamos contacte con su distribuidor Ekselans para que se la pueda suministrar. Una vez disponga de ella, introducirla en la parte alta de la pantalla anterior (Software ID y Llave).

Si todos los parámetros se introducen correctamente, se llevará a cabo una conexión con el servidor cm.ekselansbyits.com, dedicado exclusivamente a la gestión remota de centrales CM.

En esta lista se podrán ver todas las fuentes conectadas al servidor. Recordamos que cada fuente de alimentación FA 524 incluye el gestor de control remoto, por lo que cada fuente define una cabecera. Éstas están identificadas por un ID. Además, para acceder necesitará una clave para cada fuente que debe introducir más adelante en el campo correspondiente.

Con los siguientes comandos, podremos interactuar con las cabeceras asociadas a nuestro código de instalador:

![](_page_21_Picture_0.jpeg)

Elimina una cabecera del listado

![](_page_21_Picture_3.jpeg)

Conexión a una cabecera del listado. Requiere haber seleccionado una fuente previamente de la lista (queda en azul).

![](_page_21_Picture_5.jpeg)

Añade una cabecera al listado.

Si todos los datos son correctos, se realizará la conexión al servidor y a la cabecera correspondiente. Hecho esto podrá acceder a la cabecera como si se encontrara in situ.

#### <span id="page-21-0"></span>4.3.1.3. Añadir una nueva cabecera

Para añadir un nuevo módulo (instalación) al listado, basta con seguir este proceso y asegurarse que el módulo está conectado a la red LAN y tiene asignada una dirección IP:

- 1. Añadir un nuevo módulo (Fuente) a la lista mediante el botón "+".
- 2. ID. Introduciremos la ID del módulo (fuente de alimentación) en el campo que se designa.
- 3. KEY. Para este módulo deberemos de haber obtenido previamente una llave de acceso. Esta se la ofrecerá su distribuidor Ekselans. Introducir este código.
- 4. DESCRIPTION. Opcionalmente (muy recomendable), una descripción de la instalación, por ejemplo, su dirección postal.

En el momento en que aparezca en verde, tendremos visión con el módulo remotamente como si estuviéramos conectados por USB. Basta con dejar seleccionado el módulo que queremos y

![](_page_21_Picture_16.jpeg)

![](_page_22_Picture_0.jpeg)

# <span id="page-22-0"></span>5. Características técnicas

![](_page_22_Picture_9.jpeg)

![](_page_23_Picture_0.jpeg)

# <span id="page-23-0"></span>6. Productos relacionados

![](_page_23_Picture_10.jpeg)

![](_page_24_Picture_0.jpeg)

![](_page_24_Picture_15.jpeg)

# <span id="page-24-0"></span>7. Soporte técnico

Para resolver cualquier incidencia relacioanda con el módulo ponerse en contacto con su distribuidor o servicio técnico de Ekselans.

![](_page_25_Picture_0.jpeg)

Ekselans by ITS is a registered trademark of ITS Partner (O.B.S.) S.L. Av. Corts Catalanes 9-11 08173 Sant Cugat del Vallès (Barcelona) [www.ekselansbyits.com](http://www.ekselansbyits.com/)

![](_page_25_Picture_2.jpeg)

![](_page_25_Picture_3.jpeg)